# Web申込システム 操作手順のご案内

## **目次**

## **1 はじめに**

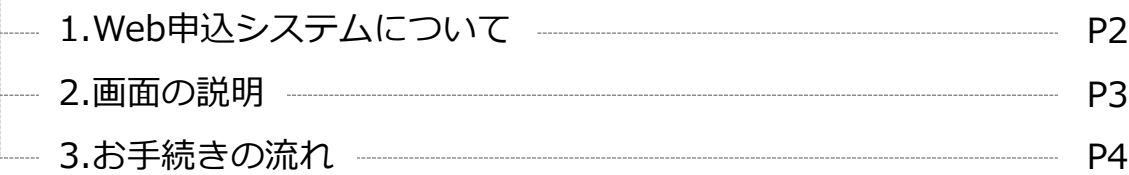

## **2 お手続きの手順**

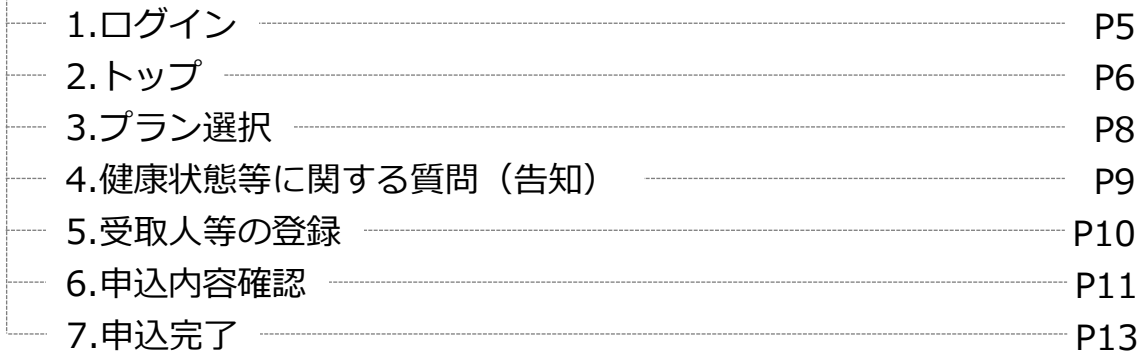

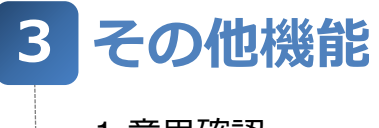

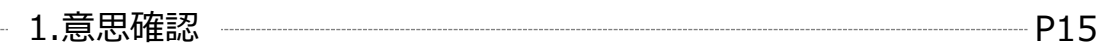

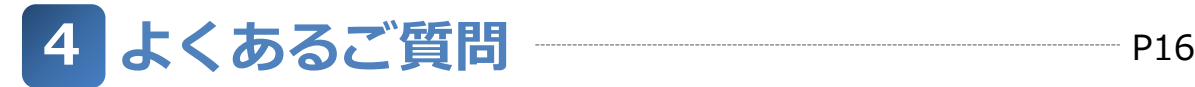

## **1-1.Web申込システムについて**

## **①ご提供する機能について**

- ・制度の新規加入・内容変更のお手続きおよび意思確認
- ・かんたん保障診断(※)
- ・ライフプランシミュレーション(※)

※ご本人さまの属性や、ご所属の団体・法人様により表示されない場合があります

## **②ご利用時間**

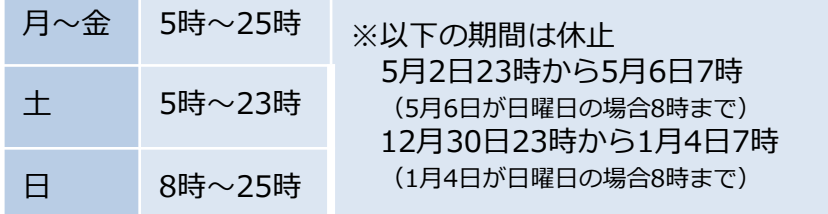

### **③推奨環境**

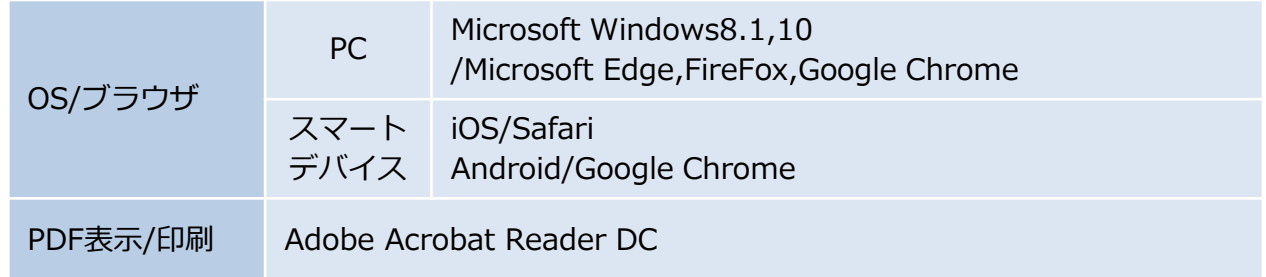

### **④パスワード管理について**

個人パスワードはログイン後、初期パスワードからご自身で設定したパスワードに変更いただきます。 お手続き期間中は変更後パスワードを他人に知られないように大切に管理してください。

## **1 はじめに**

## **1-2.画面の説明**

- ・本書では、スマートフォンでの操作を想定しご説明をいたします。
- ・利用される端末(スマートフォン、タブレット、PC)のウインドウサイズによりメニューの配置など 変わりますが、使用できる機能そのものは同様です。

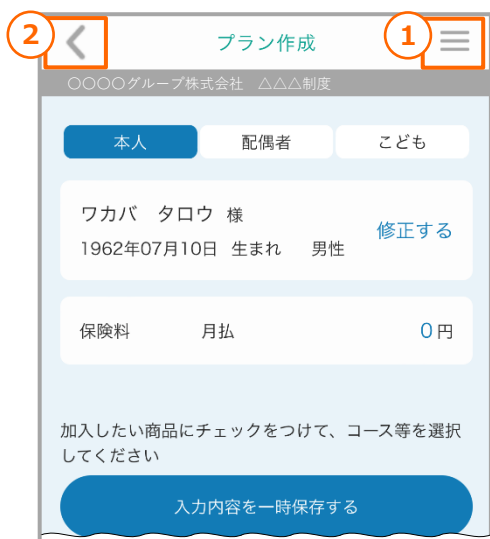

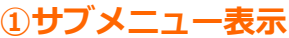

・以下のサブメニューを表示します。

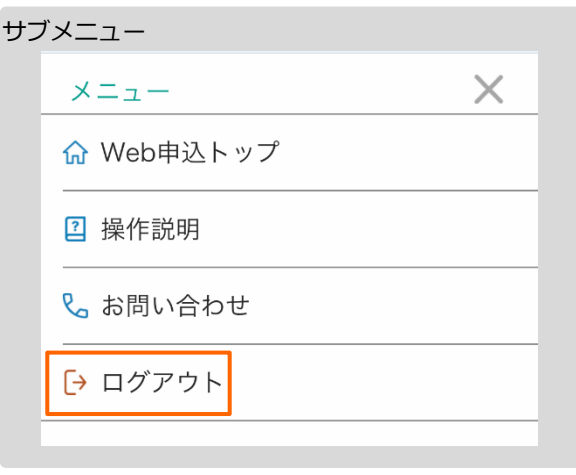

#### **【操作にあたってご留意いただきたい点】**

・ご利用を終了される場合は、必ず「ログアウト」を 選択してください。

ログアウトをせずに終了(画面を閉じる)されると、ログインした 状態で接続がきれてしまい、再度ログインできるまで20分程度 かかります。

#### **②前画面への移動**

・前画面へ戻るときは画面左上のこちらの**②「<」**で 操作してください。

#### **【操作にあたってご留意いただきたい点】**

・パンフレット、利用規約、申込内容控え等のPDFファ イルが、別ウインドウで表示された場合を除き、 ブラウザの「◀」(戻る)ボタンは使用しないでくだ さい。

ブラウザの「◀」(戻る)ボタンを使用されると、ログインした 状態で接続がきれてしまい、再度ログインできるまで20分程度 かかります。

こちらの**②「<」**が表示されていない画面は、前画面へ戻ることが できない画面になります。

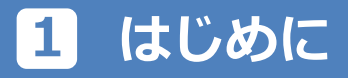

**1-3.お手続きの流れ**

**お手続きの流れは以下のとおりです。**

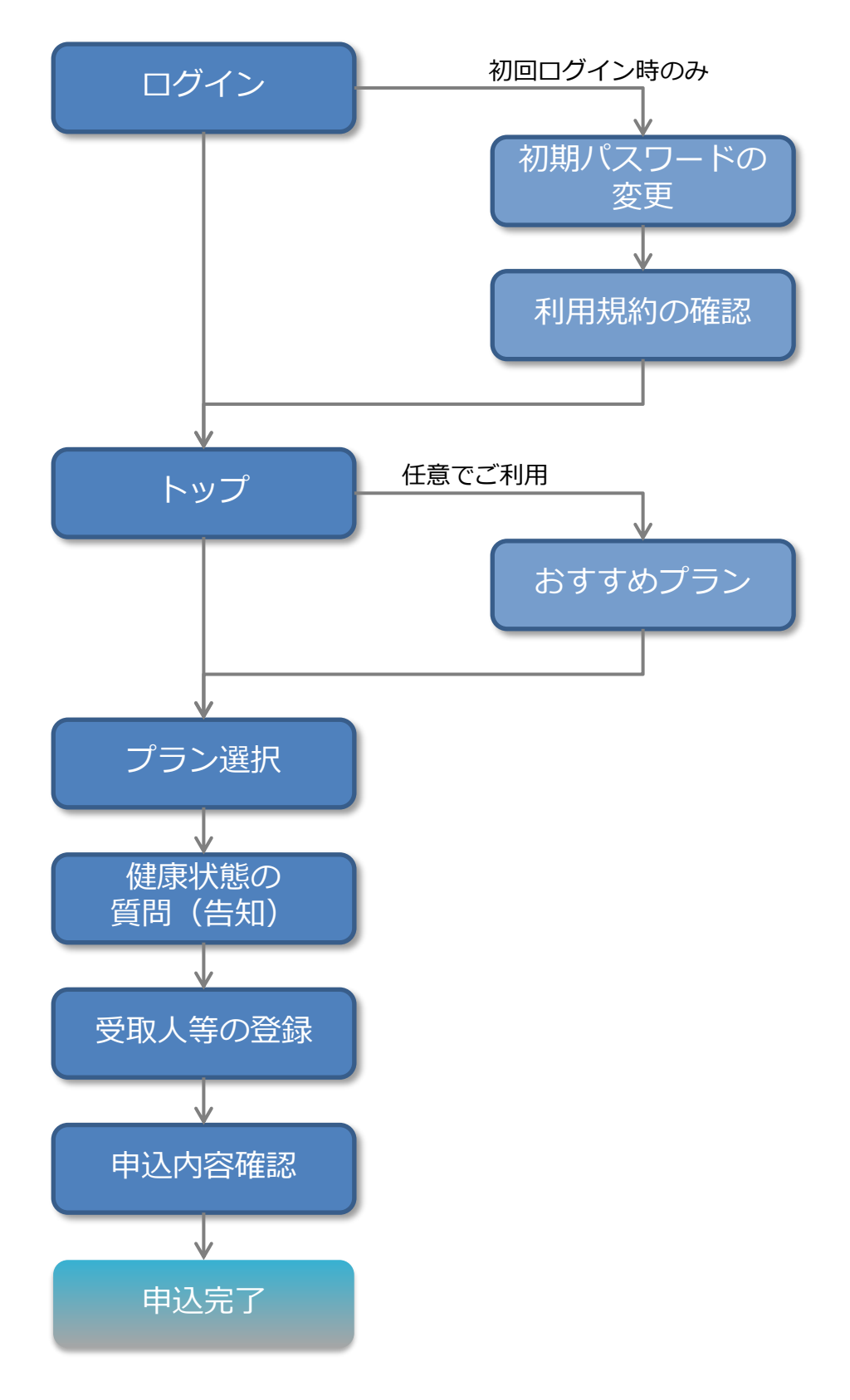

## **2 お手続きの手順**

**2-1.ログイン**

#### **ご所属の団体・法人さまから事前に通知されたユーザーID、パスワードでログインしてください。**

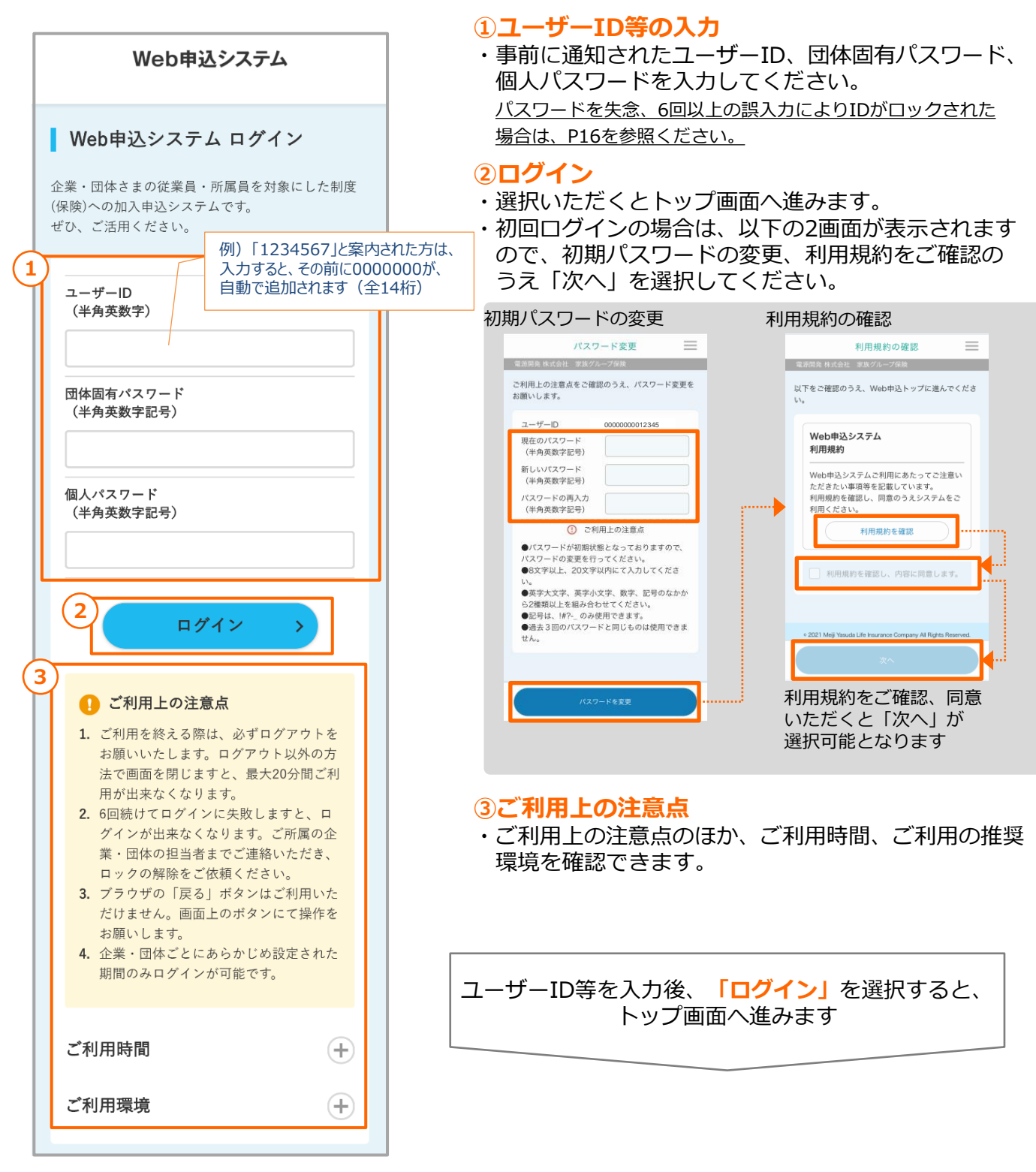

## **2-2.トップ**

## **Web申込システムのメニュー(機能)が表示されます。**

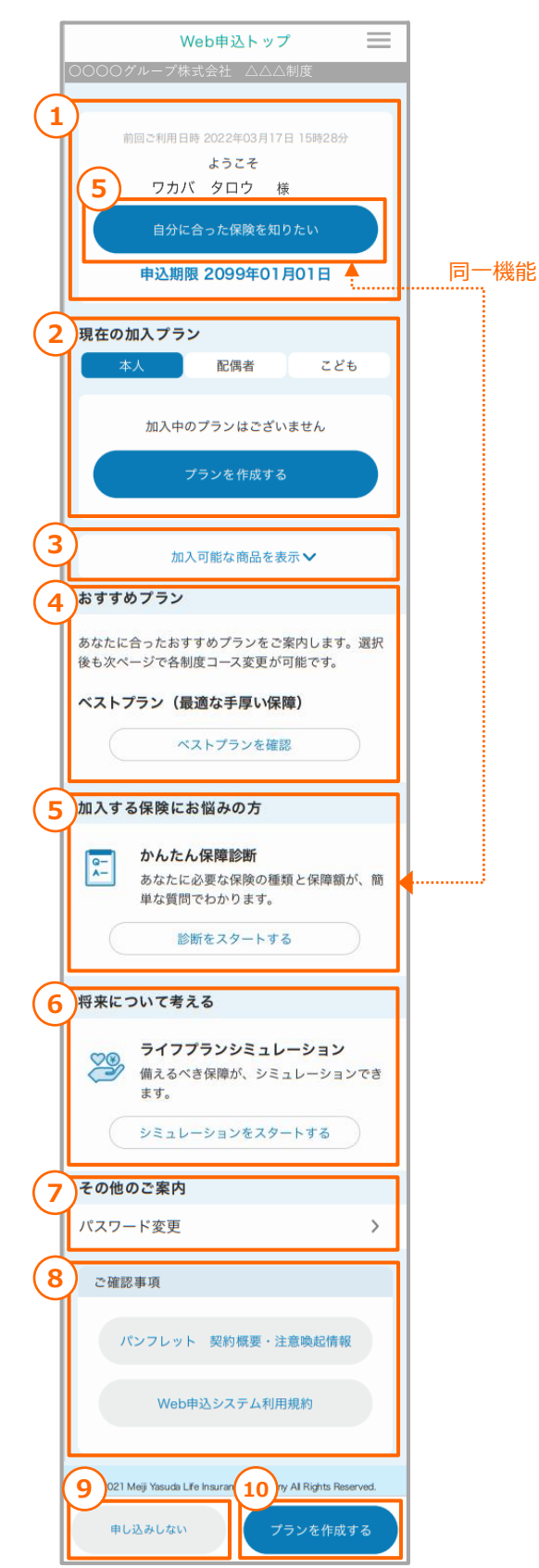

#### **①本人情報表示欄**

#### **②現在の加入プラン**

・既にご加入されている場合、現在のご加入内容を確認 できます。

本人/配偶者/こどものタブを選択いただくと、それぞれのご加入 内容が表示されます。

詳細についてはP6を参照ください。

#### **③加入可能商品の表示**

・現在ご加入可能な未加入の商品の説明が表示されます。

#### **④おすすめプラン(※)**

・おすすめさせていただくプランのご案内です。 選択すると、おすすめプラン内容が選択された状態のプラン作成 画面へ進みます。

#### **⑤かんたん保障診断(※)**

・簡単な質問からご希望に沿った保障をご案内します。 詳細についてはP15を参照ください。

#### **⑥ライフプランシミュレーション(※)**

・必要保障額を試算できます。

#### **⑦パスワード変更**

#### **⑧ご確認事項**

・『パンフレット契約概要・注意喚起情報』および 『Web申込システム利用規約』を確認できます。

#### **⑨意思確認(※)**

- ・手続き漏れを防ぐため、現在の加入内容のまま継続さ れる方や、加入申込をされない方に、その旨の意思表 示をすることが可能です。
- **「現在の加入内容のまま継続する」**
- …現在ご加入されている方に表示されます。

**「申し込みしない」**

…現在ご加入されていない方に表示されます。 詳細についてはP16を参照ください。

#### **⑩プラン作成/プランの見直し**

- ・加入するプランの作成や見直しをする画面に進みます。 **「プランを作成する」**
	- …現在ご加入されていない方に表示されます。

#### **「プランを見直す」**

- …現在ご加入されている方に表示されます。
- **※・④~⑥、⑨は、ご所属の団体・法人様によって表示されない場合 があります**

**・④~⑤、⑨は、退職者の方には表示されません**

**⑩「プラン作成/プランの見直し」**を選択すると、 プランの作成や見直しをする画面に進みます

### **既にご加入されている方の画面の例**

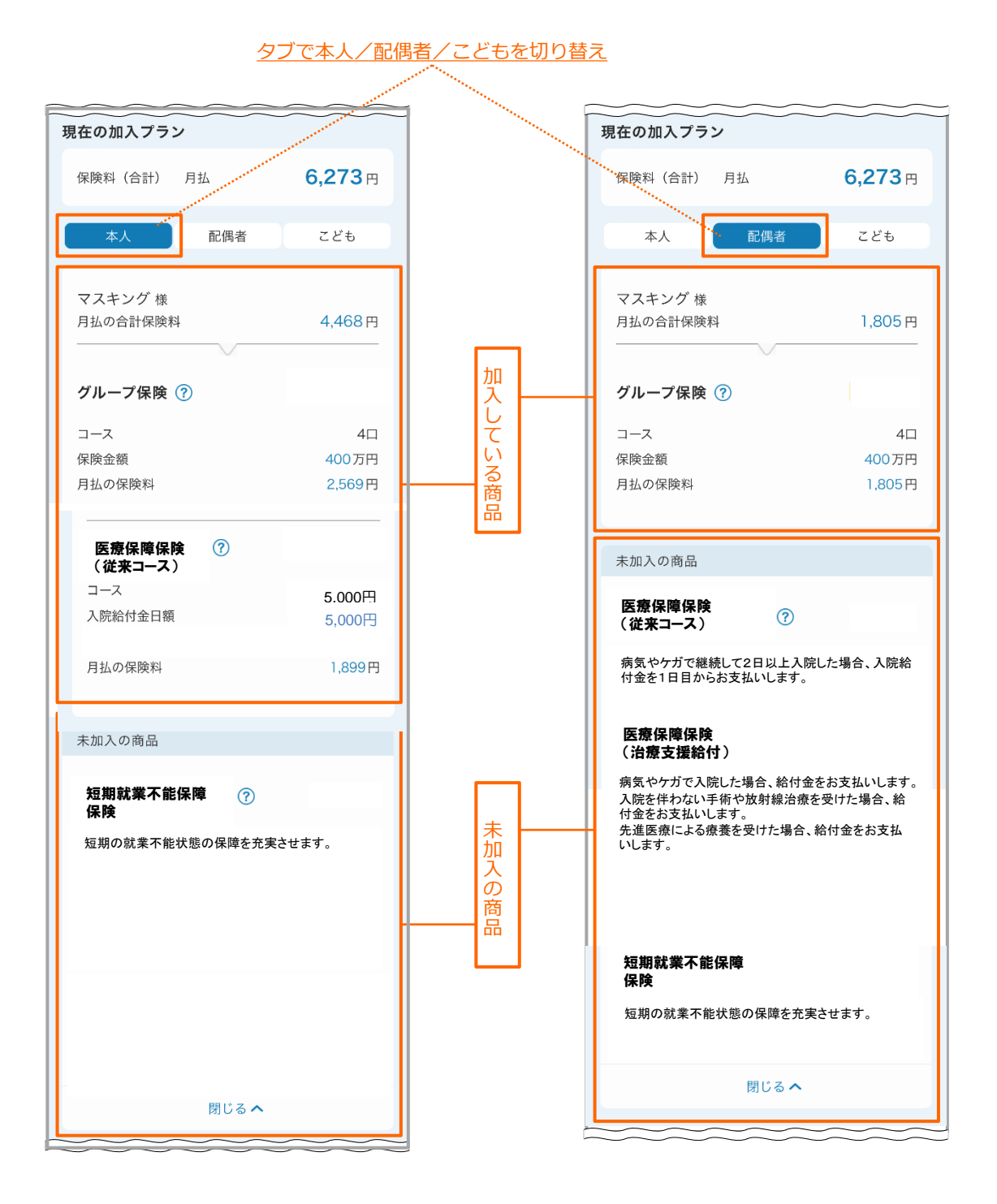

## **2-3.プラン作成**

### **本人/配偶者/こどもごとに加入、変更、脱退を希望される商品、コース等を選択してください。**

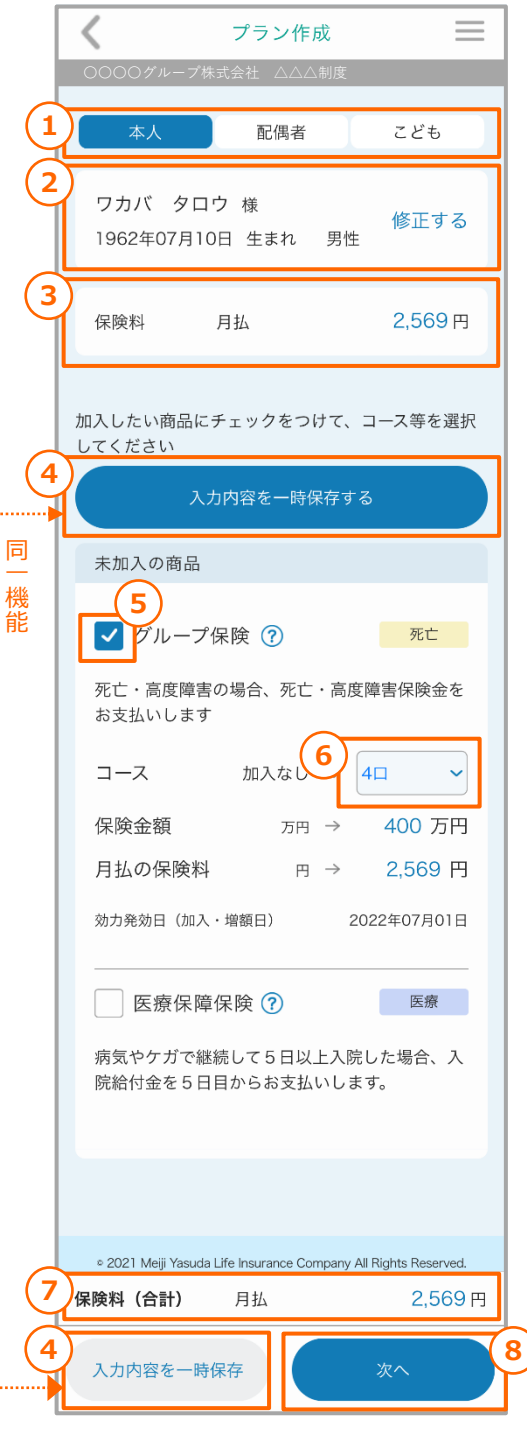

#### **①申込対象者選択タブ**

・申込対象者を選択してください。 配偶者、こどもが未加入の場合は、「配偶者/こどもの情報を登録 する」を選択いただき、対象者の情報を登録のうえプランを作成 してください。

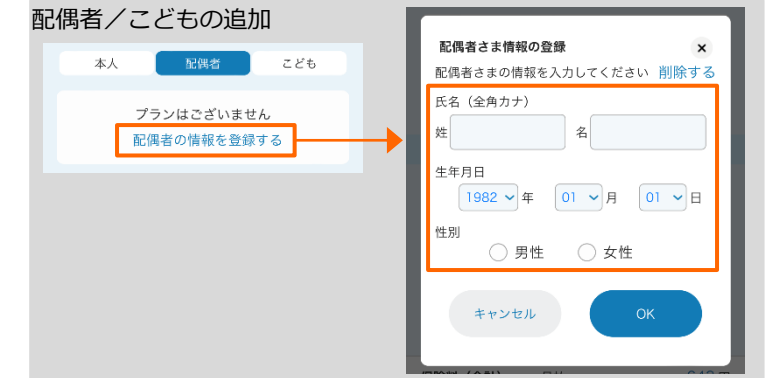

#### **②申込対象者情報**

#### **③保険料**

・①のタブで選択されている申込対象者の選択中プランの 保険料合計が表示されます。

#### **④入力内容の一時保存**

・現在の入力内容のままプラン作成を中断される場合は、 こちらで入力内容を一時保存してください。 「入力内容を一時保存」を選択しなくても、**⑧「次へ」**で 「健康情報等の質問」へ進むと、入力内容は保存されます。

#### **⑤商品選択**

・加入を希望する商品を選択してください。 加入を希望される未加入の商品は、チェックボックスを選択する ことで、コース(保険金額等)選択後、保障内容等が表示されます。

#### **⑥コース選択**

- ・コース(保険金額等)はプルダウンの選択肢から選択 してください。
- ・脱退(解約)する場合は、プルダウンの選択肢から、 「脱退」 を選択してください。

#### **⑦保険料(合計)**

・本人/配偶者/こどもそれぞれで選択中のプランの 保険料合計が表示されます。

申込対象者全員のプラン選択が完了しましたら **⑧「次へ」**を選択してください。 「健康情報等の質問」(告知)へ進みます

## **2-4.健康状態等に関する質問(告知)**

## **健康状態等に関する質問(告知)に対象者ごとにお答えください。**

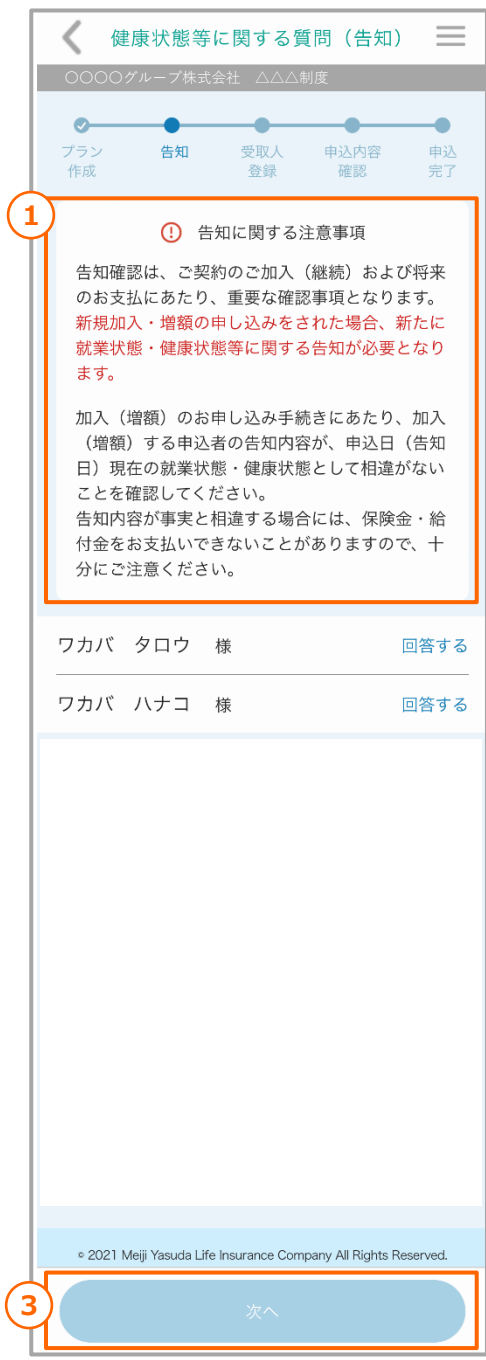

#### **①告知に関する注意事項**

・「告知に関する注意事項」の内容を確認してください。

#### **②告知回答欄**

・対象者ごとに**②「回答する」**を選択すると以下の画面に 切り替わりますので、すべての質問(告知)事項に

「はい/いいえ」で回答のうえ、最下部の「回答する」 を選択してください。

(減額、脱退等告知が不要な場合は、「回答不要」と 表示されます)

選択いただくと以下の画面に切り替わりますので、**すべての質問 事項に「はい/いいえ」でご回答いただき、最下部の「回答する」 を選択してください。**

※画面右上の「×」を選択すると回答が完了しません。 必ず「回答する」を選択してください。

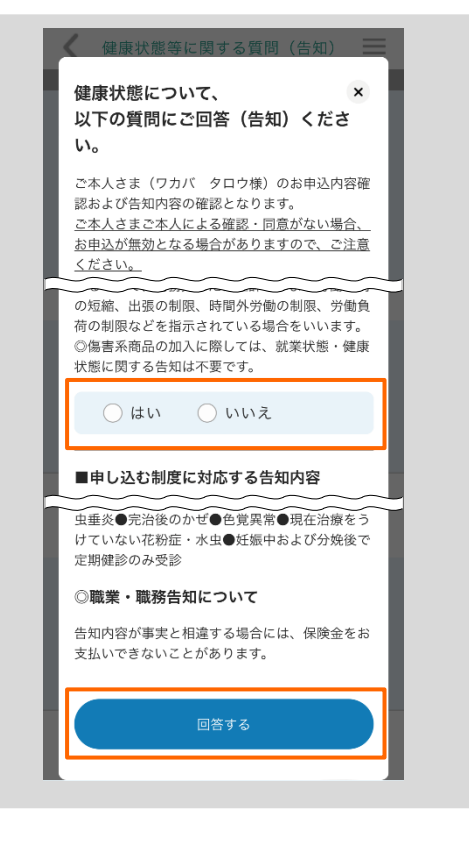

対象者全員の告知が完了しましたら **③ 「次へ」**を選択してください。 「受取人登録」へ進みます。

**2-5.受取人等の登録**

**受取人、指定代理請求者を登録してください。**

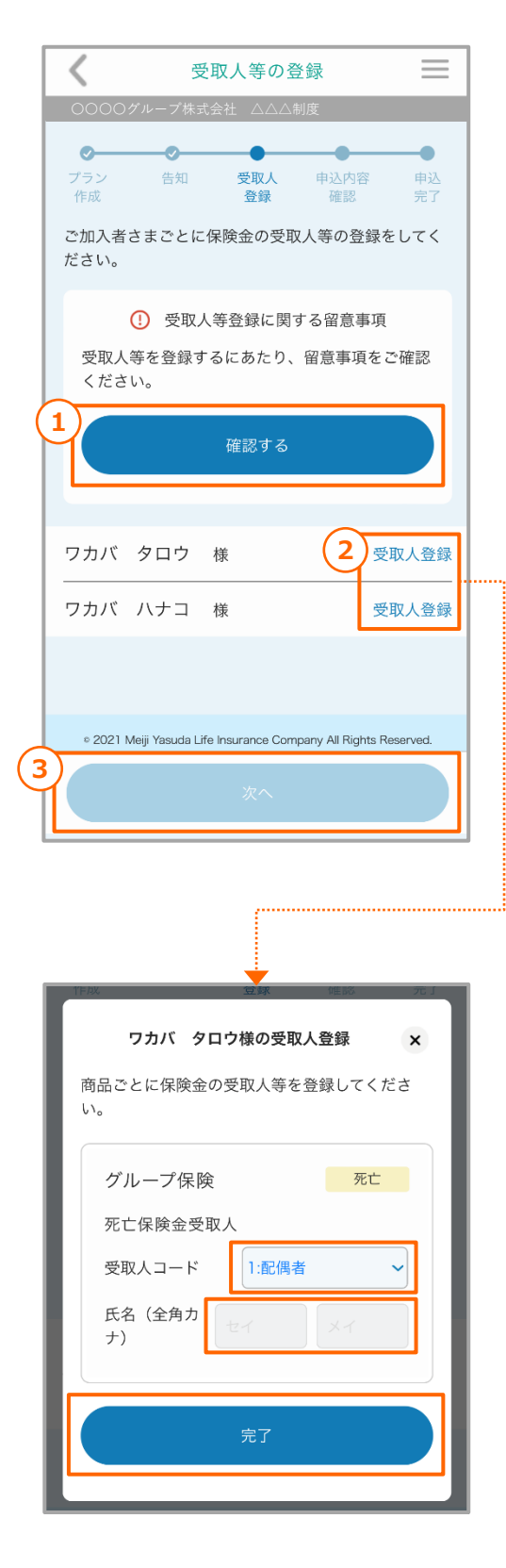

#### **①留意事項確認**

・「確認する」を選択すると、以下の画面に切り替わり ますので、内容を確認のうえ、最下部の「確認した」 を選択してください。

(脱退等で確認が不要な場合は、表示されません) ※画面右上の「×」を選択すると確認が完了しません。 必ず「確認した」を選択してください。)

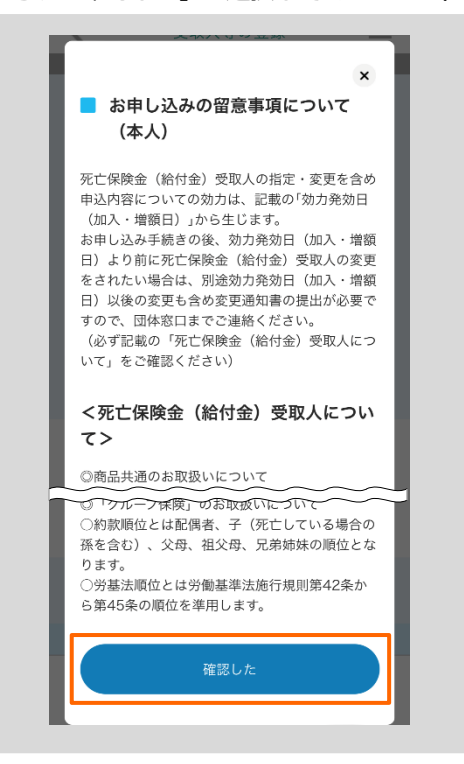

#### **②受取人登録**

- ・対象者ごとに「受取人コード」の選択肢から、受取人 コードを選択してください。(登録が不要な場合は、 「登録不要」と表示されます)
- ・現在加入されている商品については、登録済の受取人が 表示されます。

個人の指定が可能な商品で、個人を指定される場合は、氏名(全角 カナ)を入力してください。

・「指定代理請求者」は、「続柄コード」の選択と、 氏名(全角カナ)の入力が必要となります。

対象者全員の告知が完了しましたら **③「次へ」**を選択いただき、「申込内容確認」 へお進みいただきます

**2-6.申込内容確認①**

## **お申込みにあたっての重要事項を確認してください。**

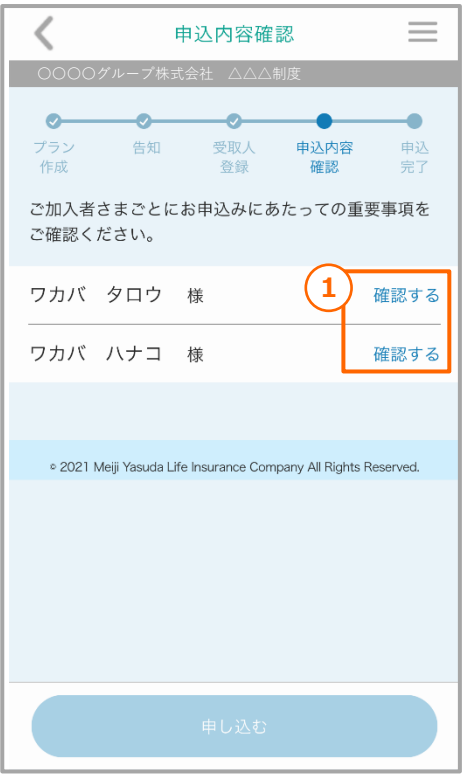

#### **①重要事項確認**

・新規加入や増額等のお申込みにあたっての重要な内容 ですので、必ず確認してください。

「確認する」を選択いただくと以下の画面に切り替わり ますので、内容をご確認のうえ、最下部の「確認した」 を選択してください。

(脱退等で確認が不要な場合は、表示されません) ※画面右上の「×」を選択すると確認が完了しません。

必ず「確認した」を選択してください。

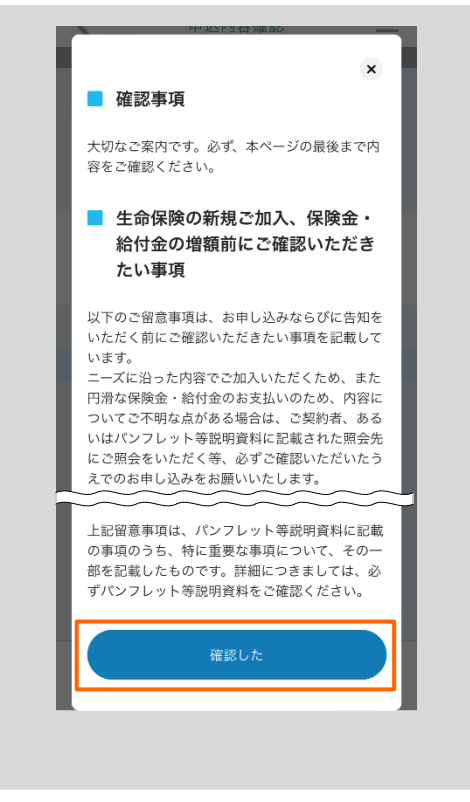

対象者全員の重要事項確認が完了しましたら 申込内容が表示されます

**2-6.申込内容確認②**

## **全ての申込内容を確認されましたら、お申し込みください。**

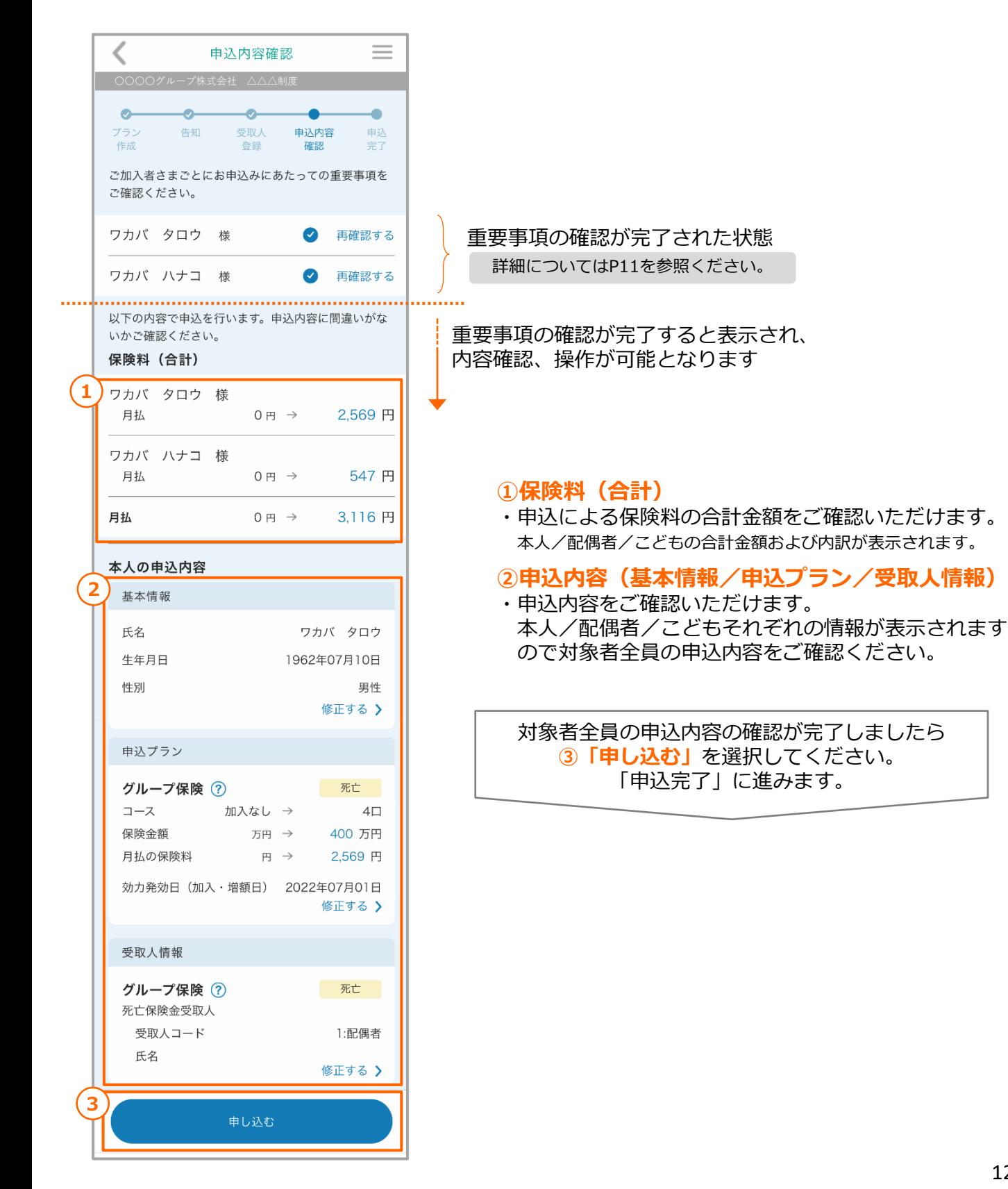

**2-7.申込完了①**

### **申込内容の控えをダウンロードし、保管してください。**

![](_page_12_Picture_3.jpeg)

#### **①申込内容の控え**

・申込内容の控えをPDFファイルで確認できます。 Web申込システムでお申し込みされた場合は、紙の申込 控えは発行されませんので、募集期間内にご利用の端末 へダウンロードし、保管してください。

トップ画面からもご確認、ダウンロードが可能です。

![](_page_12_Picture_81.jpeg)

これで全てのお手続きが完了です。 **「Web申込トップへ」**からトップ画面へ お戻りください

## **2 お手続きの手順**

**2-7.申込完了②**

**申込完了後は、トップ画面に今回お手続きされた内容が表示されます。**

![](_page_13_Picture_73.jpeg)

#### **①今回の申込内容**

・今回の申込内容をご確認いただけます。 本人/配偶者/こどものタブを選択いただくと、それぞれの申込 内容の確認が可能です。

#### **②申込内容控え**

・申込内容の控えをPDFファイルで確認できます。

詳細についてはP12を参照ください。

【手続きをやり直す、取り消しをされたい場合】 一度お手続きが完了すると、ご自身の操作でお手続きの やり直し、取り消しができません。 ご所属の団体・法人さまのご担当者さまへご連絡いた だき、手続きデータの差し戻しをご依頼ください。

## **3 その他機能**

## **3-1.意思確認**

#### **手続き漏れを防ぐため、現在の加入内容のまま継続される方や、加入申込をされない方に、その旨 の意思表示をしていただく機能です。**

![](_page_14_Picture_3.jpeg)

**※こちらの機能は、ご所属の団体・法人様によってご利用いただけない 場合があります(退職者の方はご利用いただけません)**

**①意思確認**

こちらのボタンは、トップ画面の最下部に常時表示 されます。

**「現在の加入内容のまま継続する」**

…現在ご加入されている方に表示されます。 選択される場合は、事前に現在のご加入内容を確認 してください。

**「申し込みしない」**

- …現在ご加入されていない方に表示されます。
- ・上記いずれかを選択いただいた場合、トップ画面最下部 に以下の表示がされますので、再度ご検討されたい場合 は、こちらを選択のうえ、お手続きを再開してください。

![](_page_14_Picture_12.jpeg)

## **①手続き完了後、内容を修正したい場合**

一度お手続きが完了すると、ご自身の操作でお手続きのやり直し、取り消しができません。 トップ画面に表示されている募集期間の間に、ご所属の団体・法人さまのご担当者さまへご連絡 いただき、手続きデータの差し戻しをご依頼ください。

## **②パスワードの誤入力によりIDがロックされた場合**

![](_page_15_Picture_4.jpeg)

ログインの際パスワード入力を6回連続で誤るとIDが ロックされます。 ご所属の団体・法人さまのご担当者さまにご連絡いただき、 ロックされた事をお伝えのうえ個人パスワードの初期化を ご依頼ください。

## **③パスワードを忘れてしまった場合**

**●団体固有パスワードを失念した** 企業・団体のご担当者さまに連絡し、パスワードの提供を受けてください。

- **●初期の個人パスワードを失念した** 企業・団体のご担当者さまに連絡し、初期パスワードの提供を受けてください。
- **●変更後の個人パスワードを失念した** 企業・団体のご担当者さまに連絡し、パスワードの初期化をご依頼ください。

## **④ログアウトをせず終了(画面を閉じた)した場合**

ログアウトをせずに終了(画面を閉じる)されると、ログイン状態が20分間保持(自動タイムアウトま での時間)されるため、その間は再度ログイン画面からログインができなくなります。 20分後以降、再度ログインをしてください。